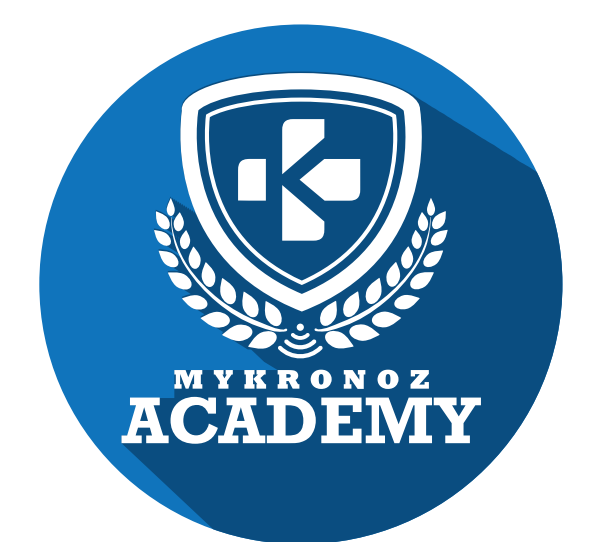

ZeWatch<sup>3</sup>

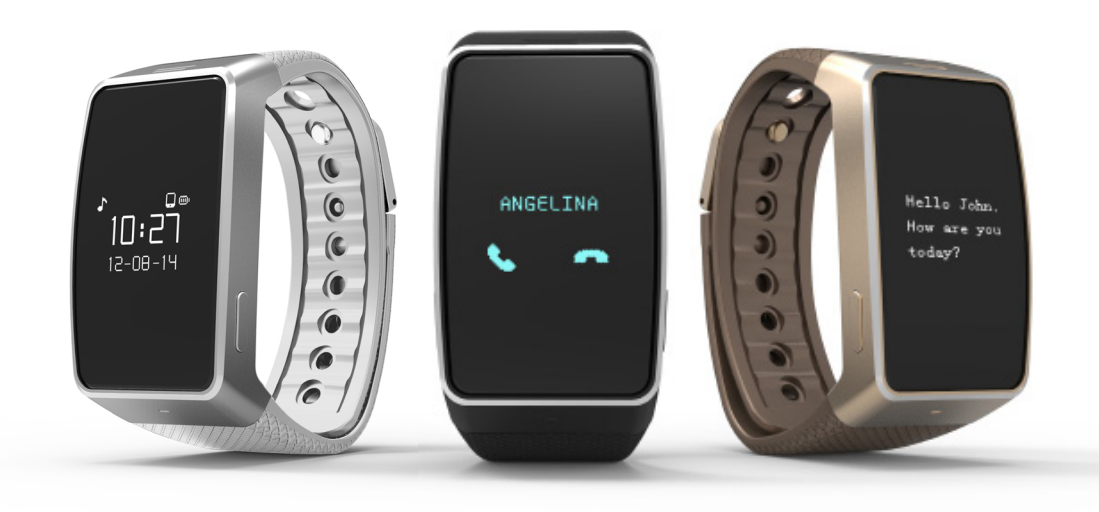

MONTRE CONNECTEE TRACKER D'ACTIVITE AVEC ECRAN TACTILE , , , <u>ן</u><br>י ,

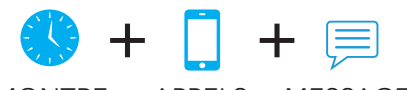

MONTRE APPELS MESSAGES

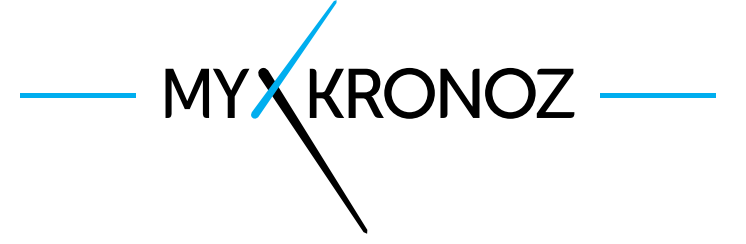

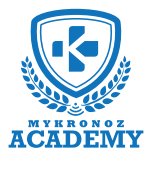

### **L'ESSENTIEL**

MES **ATOUTS** 

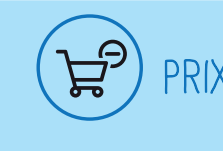

PRIX  $\left(\begin{array}{ccc} 0 & 0 \end{array}\right)$  compatibility  $\left(\begin{array}{ccc} 0 & 0 \end{array}\right)$  design

**10S, Android, Windows Phone,** PC Windows, MAC

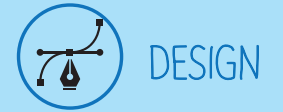

**Aluminium et Verre Disponible dans 3 coloris**

SANTE

,

# EN BREF JE FAIS QUOI ?

#### Je donne l'heure

Je sonne et je vibre lorsque tu reçois un appel

J'affiche le numéro ou le nom de l'appel entrant

Prends tes appels depuis la montre

Effectue des commandes vocales (Siri, S Voice, Google Now)

**COMMUNICATION** 

Je te notifie à réception d'un SMS, Email, Message des réseaux sociaux, Evènement du calendrier

J'affiche le contenu de tes 3 derniers SMS reçus

Consulte la liste de tes 5 derniers appels manqués

#### Je compte tes pas

Je calcule les calories brûléess

J'analyse tes cycles et la qualité de ton sommeil

Définis tes objectifs santé quotidiens

Programme des alarmes vibrantes

Contrôle tes performances et progrès

## ET JE FONCTIONNE AVEC QUI...?

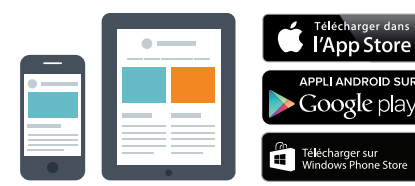

#### **Avec un smartphone**

#### **Configuration et synchronisation sans fil via Bluetooth**

- Compatibilité iOS : iPhone 4s,5,5c,5s,6, 6 Plus, iPad 3ème Gen, iPad Mini, iPod Touch 5ème gen.
- Android : certains modèles av Android 4.3 et sup
- Windows Phone : certains modèles av WP 8 et sup
- Connexion internet requise

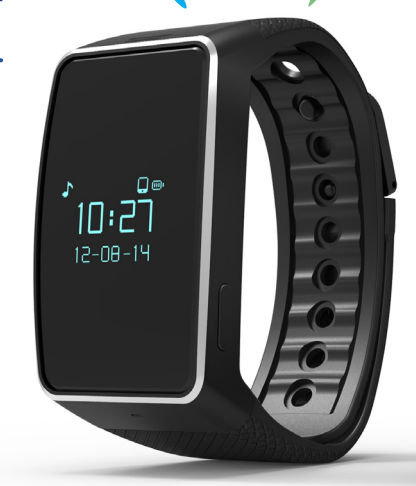

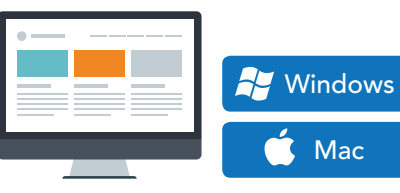

#### **Avec un ordinateur**

Mac

**Configuration et synchronisation via câble USB**

- Logiciels MAC / PC disponibles sur : http://www.mykronoz.com/support/
- Compatibilité PC : Windows 7,8,XP
- MAC : MAC OS X 10.8 et supérieur
- Connexion internet requise

Cool, MyKronoz a donc penser à tous les utilisateurs même ceux qui ne possèdent pas un smartphone de toute dernière génération en offrant un logiciel PC et MAC pour paramétrer et utiliser Zewatch<sup>3</sup> !!!!

 **MYKRONOZ ACADEMY I ZEWATCH <sup>3</sup> L ' E S S E N T I E L** 

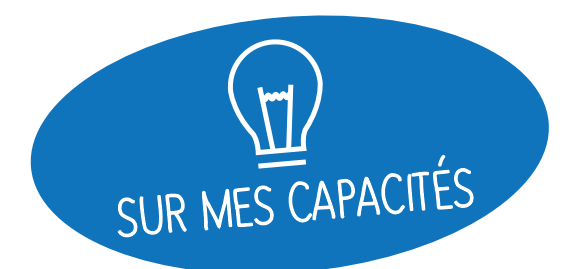

**FONCTIONNALITÉS**

# ET SI ON SE DISAIT TOUT!

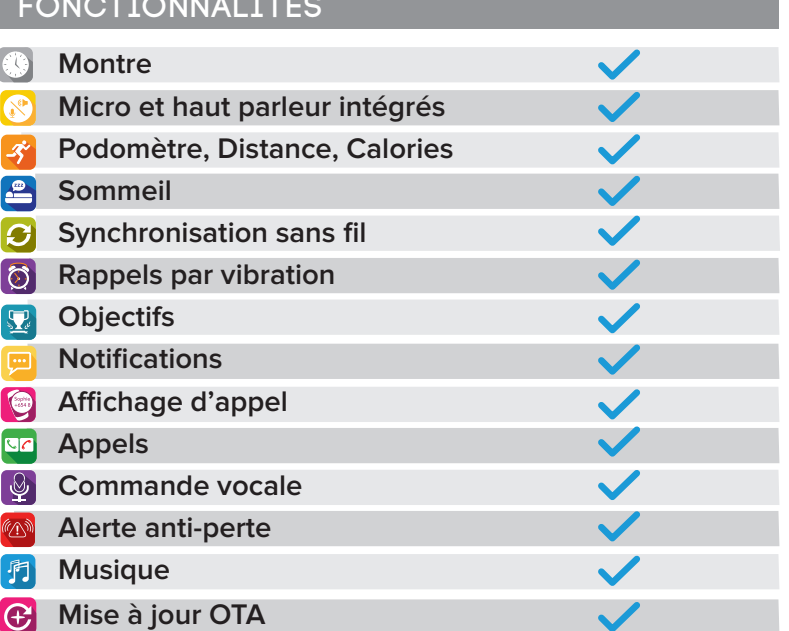

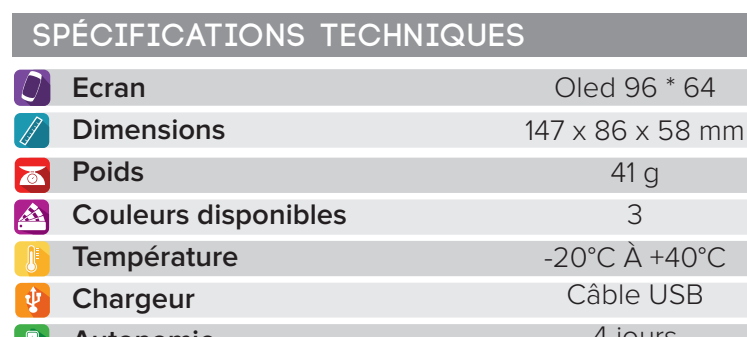

#### **Autonomie** 4 jours 88 K  $2.1 + 4.0$  BLF **Bluetooth** 200 mAh **Batterie Li-ion Accéléromètre triaxial**

#### **COMPATIBILITÉ**

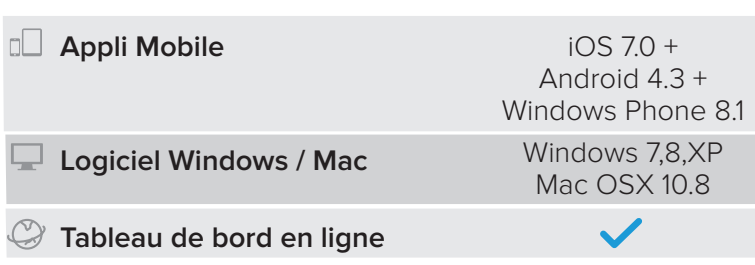

### MINI FAQ

Quelle est son autonomie ? **4 jours**

-------------------------------------------------------------- Est-elle Waterproof ? **NON**

-------------------------------------------------------------- Est-elle compatible avec un iPhone 4 ? **Uniquement pour les fonctions appels**

-------------------------------------------------------------- L'affichage de l'heure est il permanent ? **NON**

-------------------------------------------------------------- Puis- je la connecter à une oreillette? **NON**

-------------------------------------------------------------- J'observe deux types de ZeWatch<sup>3</sup> dans les paramètres Bluetooth de mon appareil mobile, est-ce normal ?

**En effet, votre ZeWatch3 dispose de deux antennes Bluetooth: la 2.1 et la 4.0.**

- **ZeWatch3 fait référence au canal Bluetooth 2.1**
- **ZeWatch3 BLE fait référence au canal Bluetooth Low Energy 4.0**

### C'EST DANS LA BOÎTE

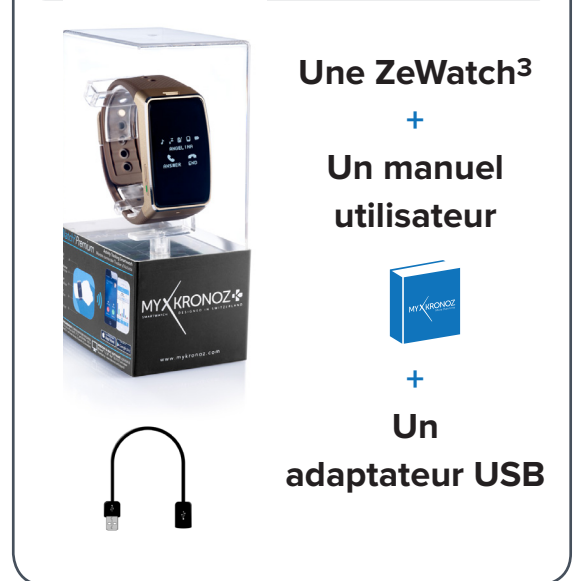

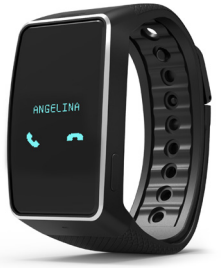

#### LES MODELES COMPATIBLES AVEC MOI ,

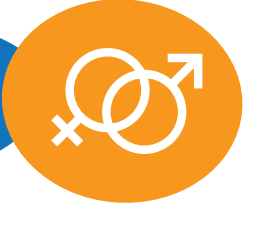

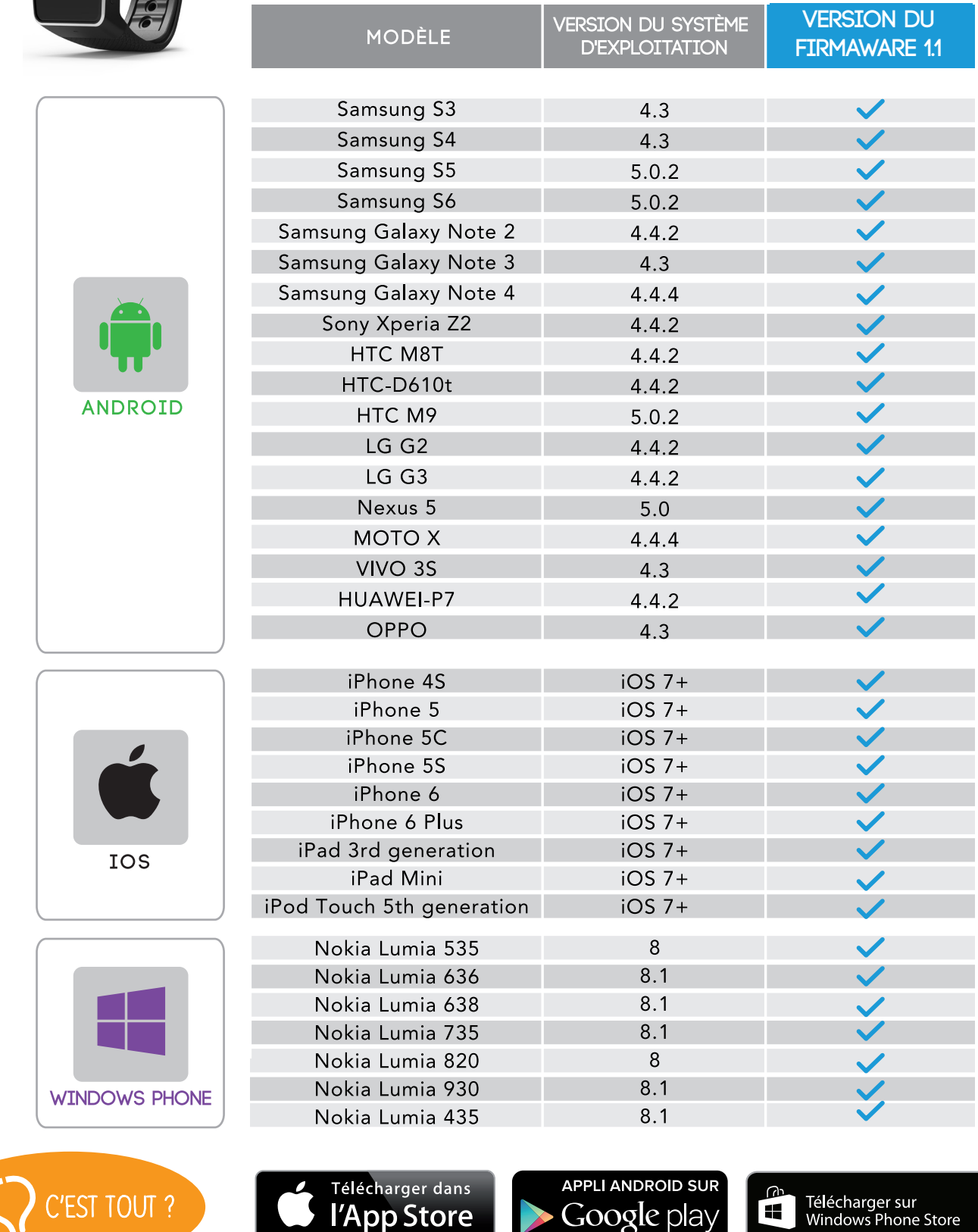

Non, la liste ci-dessus est mise à jour régulièrement et correspond aux appareils testés avec lesquels nous garantissons une compatibilité maximale ; toutefois nos produits sont susceptibles d'être compatibles avec davantage d'appareils. Vous souhaitez nous faire part de la compatibilité ou un problème d'incompatibilité, contactez-nous à l'adresse support@mykronoz.com

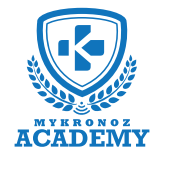

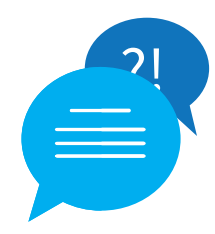

#### **TOP 10 DES QUESTIONS FRÉQUENTES**

### MA ZEWATCH3 EST DÉJÀ CONNECTÉE À UN AUTRE COMPTE, QUE FAIRE ?

Pour des raisons de sécurité et de confidentialité, nous vous invitons à nous envoyer à l'adresse support@mykronoz.com une capture d'écran indiquant le numéro D/N qui apparait en dessous du message d'erreur lorsque vous tentez de vous connecter. Ce numéro D/N nous permettra de vérifier avec quelle adresse email.

[Utilisateurs PC / MAC] Le numéro D/N se trouve en bas à droite de la page d'accueil du logiciel.

### MA ZEWATCH<sup>3</sup> AFFICHE SET UP?

Ce message qui apparait sur l'écran de votre montre vous invite à configurer l'appareil via l'application mobile (iOS, Android ou Windows Phone) et/ou avec le logiciel PC /MAC.

Appuyez longuement sur le bouton gauche pour faire disparaître ce message.

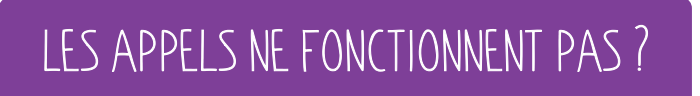

Veillez à bien connecter votre montre et votre téléphone par le canal Bluetooth 2.1 afin de bénéficier des fonctions appels et audio:

• Appuyez sur le bouton DROIT pour allumer l'écran de votre ZeWatch<sup>3</sup>

• Maintenez appuyé le bouton GAUCHE pour déclencher la connexion Bluetooth

• Une icône apparaîtra sur l'écran de ZeWatch<sup>3</sup> suivi d'un bip • Allez dans les paramètres Bluetooth de votre téléphone,

puis sélectionnez ZeWatch<sup>3</sup> dans la liste des appareils disponibles

• Une icône de téléphone apparaitra sur l'écran principal de ZeWatch3 , et le statut «Connecté» sur votre mobile confirmeront la réussite du jumelage

Vérifiez que vous avez jumelé avec succès votre appareil après le téléchargement et l'installation de l'application ZeWatch<sup>3</sup> sur iOS, Android ou Windows Phone App.

### JE SOUHAITE CONNECTER MA ZEWATCH3 À UN AUTRE COMPTE, COMMENT FAIRE ?

- Ouvrez l'application ZeWatch<sup>3</sup>
- Cliquez sur l'onglet « Paramètres »
- « Déconnecter ZeWatch<sup>3</sup>»
- Puis déconnecter vous de l'application, en cliquant sur « Déconnexion »

[Utilisateurs PC / MAC] Dans la rubrique « Mon appareil » cliquer sur « Dissocier ». Débrancher la montre pour vous déconnecter du logiciel et puis rebrancher la pour créer un nouveau compte.

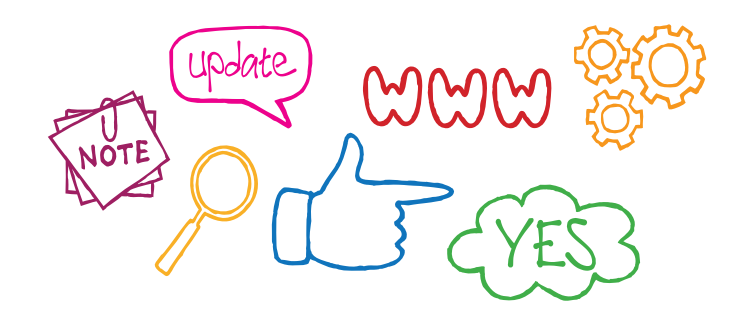

### L'HEURE ET LA DATE SONT INCORRECTES ?

Si l'heure et la date affichées sur votre ZeWatch<sup>3</sup> sont incorrectes, procédez ainsi :

• Vérifiez que vous ayez bien jumelé l'appareil après avoir télécharger puis installer l'application ZeWatch<sup>3</sup> pour iOS, Android ou Windows Phone sur votre téléphon mobile. Créer un compte puis suivez les instructions à l'écran. Une fois l'appairage réussi, l'heure et la date se synchroniseront automatiquement.

• Le problème persiste ? Mettez à jour le micro-logiciel de votre ZeWatch<sup>3</sup> en téléchargeant notre logiciel PC ou MAC disponible via ce lien :

http://app-zewatch3.mykronoz.com/softwareAppDownload

### LA SYNCHRONISATION DE MES DONNÉES NE FONCTIONNE PAS ?

• Appuyez sur le bouton de synchronisation en haut à droite de l'application mobile.

• Appuyez sur l'écran de votre ZeWatch<sup>3</sup> pour allumer l'écran d'affichage.

• Vérifiez que l'écran de la ZeWatch<sup>3</sup> est bien allumé de manière permanente pour que la connection Bluetooth puisse démarrer et permettre une bonne synchronisation des données.

#### **Vos problèmes persistent ?**

#### **Essayez les manipulations suivantes :**

• Fermer toutes les fenêtres ouvertes correspondantes à l'application

• [Utilisateurs iOS] : double cliquez sur le bouton principal de votre iPhone et supprimer les fenêtres correspondantes à l'application concernée.

• Supprimer l'application et téléchargez la à nouveau

• Vérifiez la qualité de votre connexion internet (3g/4g ou WIFI).

• Activer puis désactiver le Bluetooth sur votre téléphone mobile

• Dans les paramètres Bluetooth de votre téléphone, vérifiez que celui ci ne soit pas connecté à un autre appareil. En effet, si votre téléphone est connecté à un autre accessoire, le jumelage avec votre montre ne pourra aboutir.

• Réinitialiser votre montre manuellement en appuyant sur les boutons ROUGE et VERT simultanément

• Réinitialiser votre téléphone

### COMMENT EFFECTUER LA MISE À JOUR DE MA ZEWATCH3?

#### Mise à jour via PC/MAC :

• Etape 1: Veillez à désactiver la connexion Bluetooth de votre ZeWatch<sup>3</sup>. Pour ceci, dans les Paramètres Bluetooth de votre téléphone mobile, oubliez l'appareil concerné dans la liste des appareils disponibles

• Etape 2: Téléchargez et installez le logiciel ZeWatch<sup>3</sup> pour PC ou MAC.

• Etape 3: Branchez la ZeWatch<sup>3</sup> sur un port USB de votre ordinateur et suivez les instructions qui s'affichent à l'écran pour mettre à jour le logiciel interne de la ZeWatch<sup>3</sup>.

#### Mise à jour via votre mobile (OTA):

La ZeWatch<sup>3</sup> dispose de la technologie OTA (pour Over The Air) vous permettant d'effectuer la mise à jour de votre logiciel interne via votre mobile.Dès qu'une mise à jour sera disponible, vous recevrez un avertissement sur l'application.Il vous suffit d'accepter la mise à jour dans les paramètres de l'application puis la mise à jour s'effectuera automatiquement.

### JE NE PARVIENS PLUS À JUMELER NI SYNCHRONISER MA ZEWATCH3 DEPUIS LA MISE À JOUR DE L'APPLICATION ?

- Ouvrez l'application, cliquez sur «Paramètres» > «Déconnecter»
- Retournez sur la page principale «Paramètres» puis cliquez sur «Déconnexion» afin de vous déconnecter de l'application
- Dans les paramètres Bluetooth de votre téléphone mobile, oubliez l'appareil ZeWatch<sup>3</sup> BLE et/ou ZeWatch<sup>3</sup> [Utilisateurs Android: déconnecter l'appareil ZeWatch<sup>3</sup>]
- Mettez à jour le micro-logiciel de votre montre avec la dernière version disponible sur :

 http://app-zewatch3.mykronoz.com/softwareAppDownload • Après une mise à jour réussie, rouvrez l'application, connectez vous avec vos identifiants, et suivez les instructions à l'écran afin d'effectuer un nouveau jumelage

### LA RÉCEPTION DES NOTIFICATIONS NE FONCTIONNE PAS ?

Afin de bénéficier de cette fonctionnalité, vous devez veiller à : mettre à jour votre ZeWatch<sup>3</sup> avec la dernière version du micro-logiciel disponible. Afin de mettre à jour votre ZeWatch<sup>3</sup>, vous devez télécharger le logiciel pour PC ou MAC disponible sur :

http://app-zewatch3.mykronoz.com/softwareAppDownload puis suivre les instructions à l'écran.

• télécharger et installer la dernière version de l'application ZeWatch<sup>3</sup> disponible sur l'App store ou le Google Play Store • sélectionnez le type de notifications que vous souhaitez recevoir dans la partie « Notifications » de l'application ZeWatch<sup>3</sup>

[Utilisateurs iOS] Dans les réglages de votre appareil iOS, appuyez sur « Notifications » sélectionnez le type de notifications que vous souhaitez recevoir sur ZeWatch<sup>3</sup>, activer l'option « Dans centre de notifications »

### ZEWATCH3 N'EST PAS DÉTECTÉE PAR LE LOGICIEL, JE SUIS BLOQUÉ SUR LA PAGE D'ACCUEIL ?

• **Désactivez les connexions Bluetooth** de votre appareil avant de le brancher à votre ordinateur via USB. Pour ceci, dans les paramètres Bluetooth de votre téléphone mobile, oubliez l'appareil concerné dans la liste des appareils disponibles

• **Débranchez puis rebranchez l'appareil** jusqu'à ce que le port soit disponible

• Si la mention «périphérique inconnu» apparait après avoir branché l'appareil, cela signifie que le périphérique n'est pas correctement installé. Il vous faudra donc l'installer manuellement. Dans les paramètres d'installation, cliquez sur la rubrique périphériques USB et sélectionner le périphérique correspondant à votre appareil

#### • **Redémarrez votre ordinateur**

ET SI JE VEUX EN SAVOIR PLUS ?

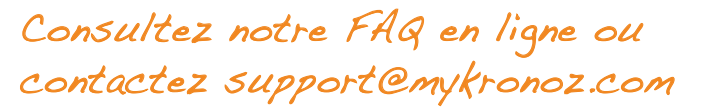

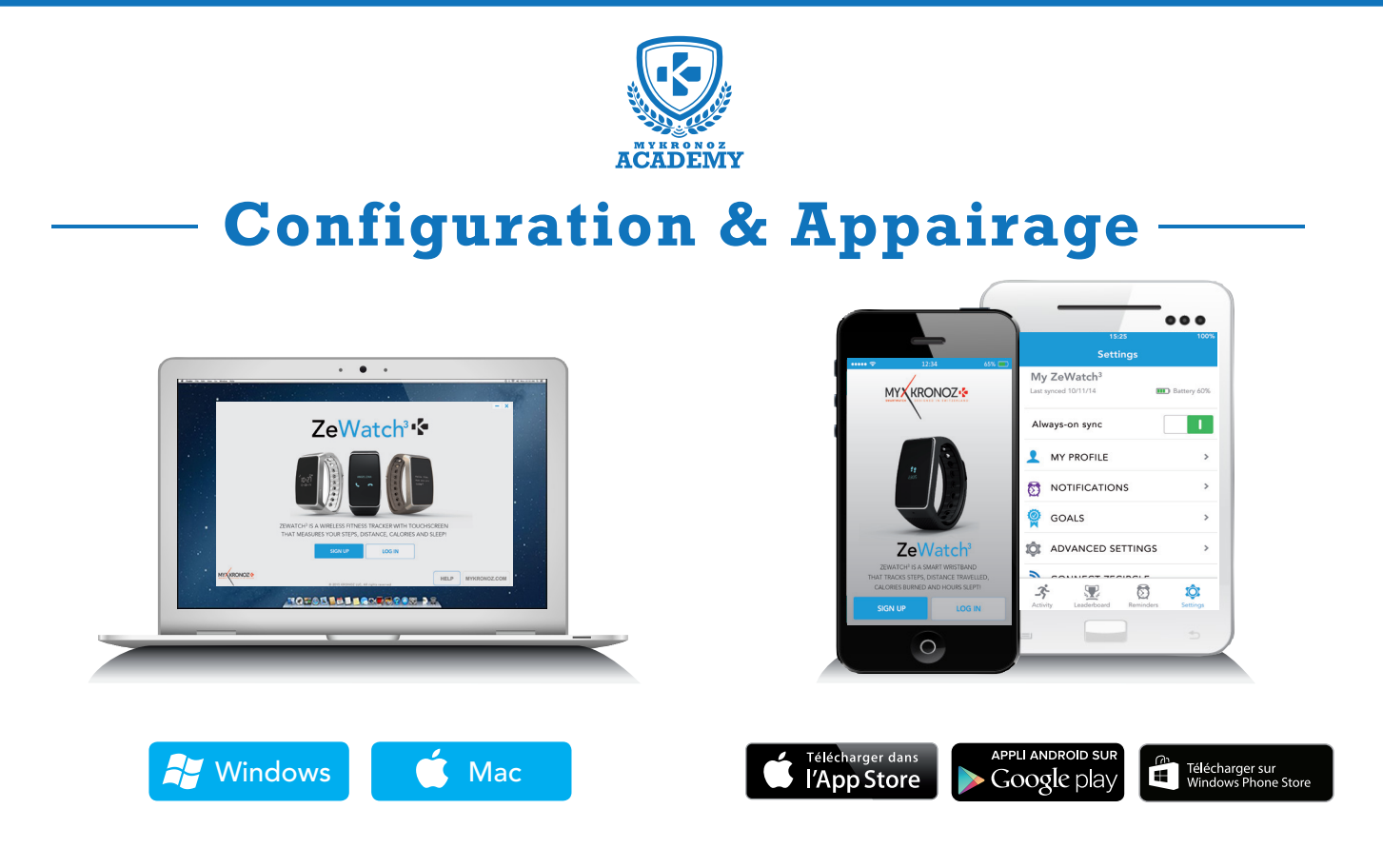

## 1. IL FAUT AVANT TOUT ME CHARGER

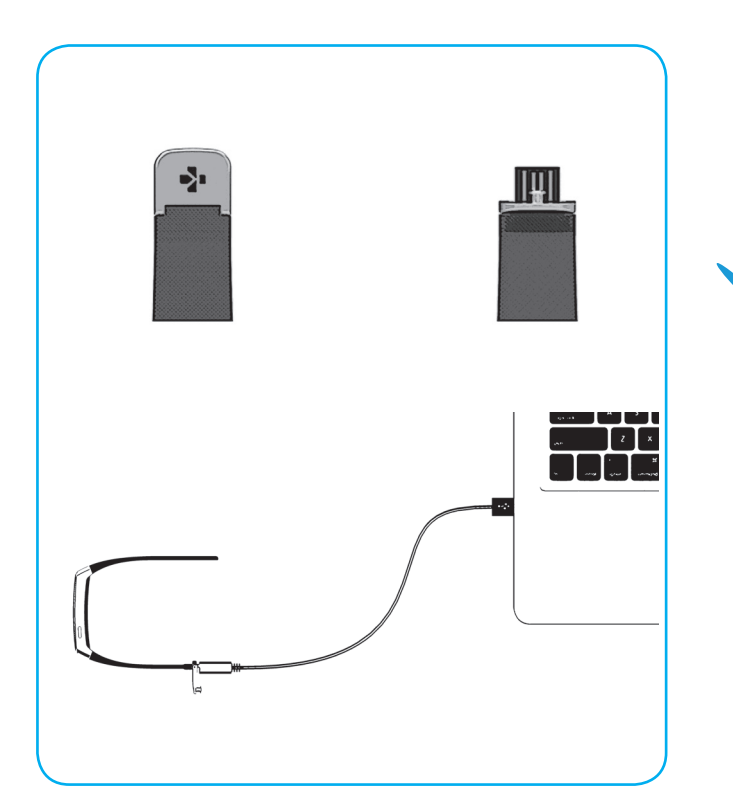

, **ZeWatch3 pendant environ 2h. Avant d'effectuer la configuration initiale, nous vous invitons à recharger votre Pousser doucement le fermoir de votre ZeWatch3. Veillez à bien brancher l'extrémité USB dans le port USB d'un ordinateur. Un témoin de chargement apparaîtra à l'écran.**

## 2. CONFIGURATION & JUMELAGE

Deux options de configuration se présentent à vous : la configuration avec un smartphone ou un ordinateur. Afin de savoir si votre appareil est compatible ou non, veuillez consulter la fiche "Les modèles compatibles avec moi"

## Configuration avec un smartphone

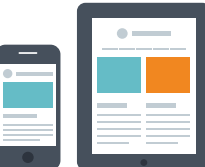

Utilisateurs iOS

### ETAPE 1 APPAIRAGE VIA L'APPLICATION MOBILE

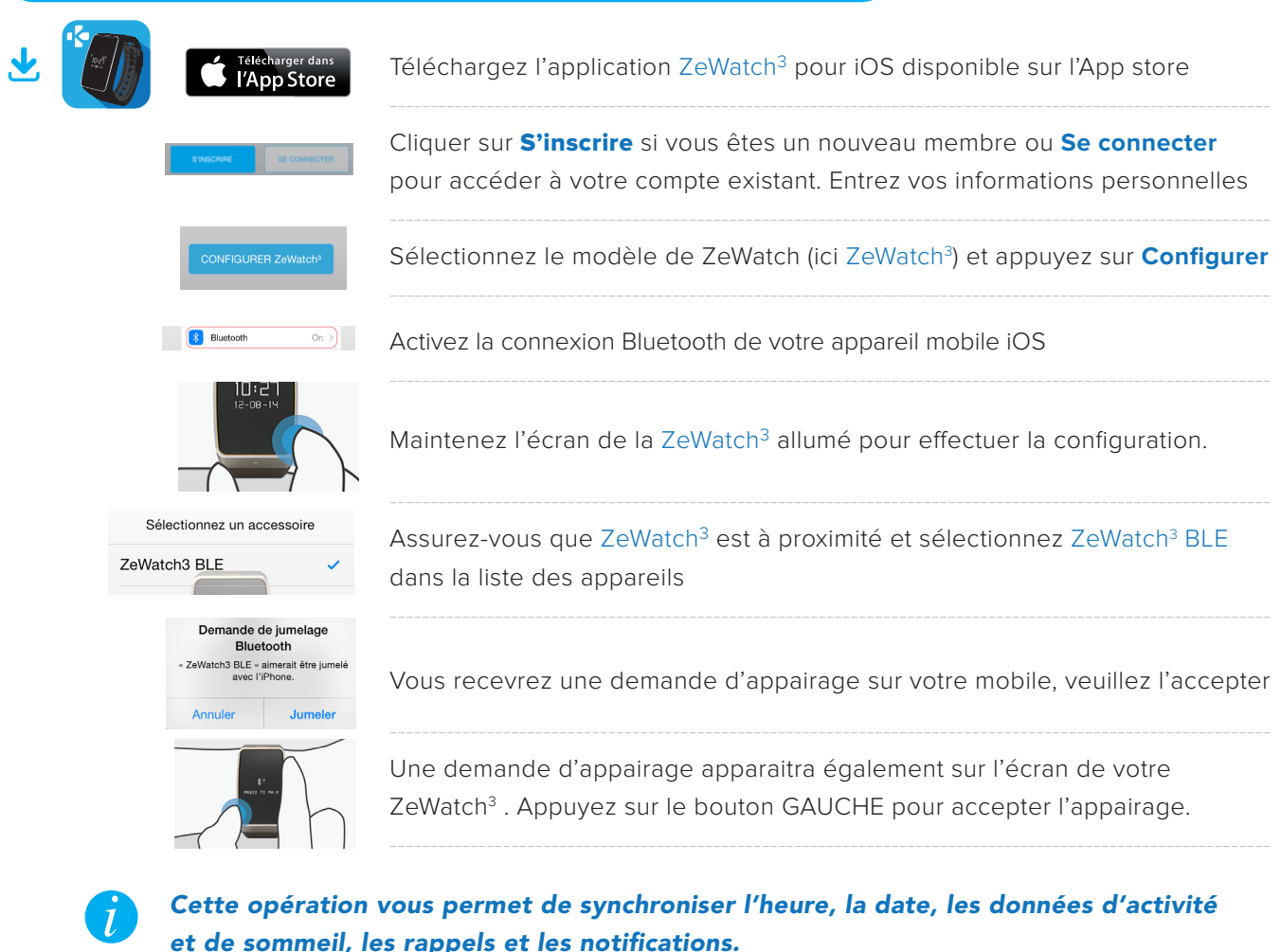

*Cette opération vous permet de synchroniser l'heure, la date, les données d'activité et de sommeil, les rappels et les notifications.* 

#### ETAPE 2 APPAIRAGE MANUEL

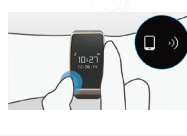

Depuis l'écran d'accueil ZeWatch<sup>3</sup>, maintenez appuyer le bouton GAUCHE jusqu'à l'apparition de l'icône appairage

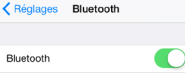

*i*

------------------------------------------------------------------------------------------------------------- Activez le Bluetooth sur votre appareil mobile et sélectionnez ZeWatch<sup>3</sup> dans la liste des appareils

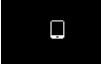

Une icône «**appairage**» et un bip confirmeront l'appairage entre les deux appareils

-------------------------------------------------------------------------------------------------------------

-------------------------------------------------------------------------------------------------------------

#### *Cette opération vous permet de recevoir et passer des appels depuis votre ZeWatch3.*

 **MYKRONOZ ACADEMY I ZEWATCH <sup>3</sup> C O N F I G U R A T I O N & A P P A I R A G E** 

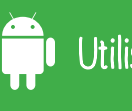

### APPAIRAGE VIA L'APPLICATION MOBILE

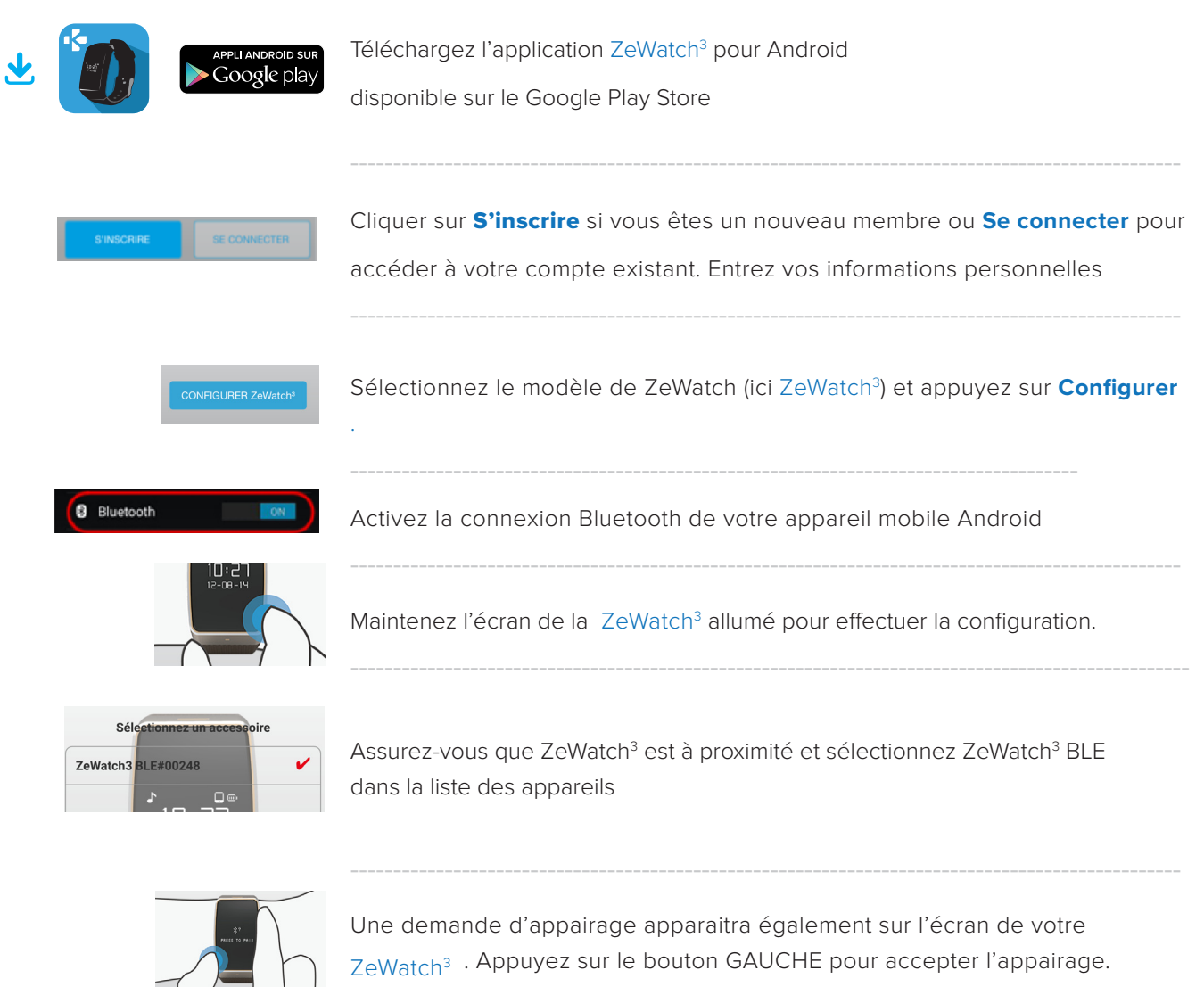

Cette opération vous permet de synchroniser l'heure, la date, les données d'activité *et de sommeil, les rappels et les notifications. i*

#### ETAPE 2 APPAIRAGE MANUEL

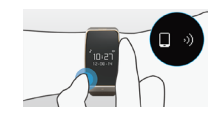

Depuis l'écran d'accueil ZeWatch<sup>3</sup>, maintenez appuyer le bouton GAUCHE jusqu'à l'apparition de l'icône appairage

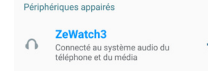

------------------------------------------------------------------------------------------------------------- Activez le Bluetooth sur votre appareil mobile et sélectionnez ZeWatch<sup>3</sup> dans la liste des appareils

-------------------------------------------------------------------------------------------------------------

-------------------------------------------------------------------------------------------------------------

 $\Box$ 

Une icône «**appairage**» et un bip confirmeront l'appairage entre les deux appareils

*Cette opération vous permet de recevoir et passer des appels depuis votre ZeWatch3 i .*

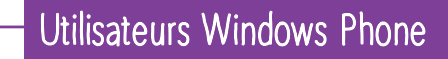

### APPAIRAGE VIA L'APPLICATION MOBILE

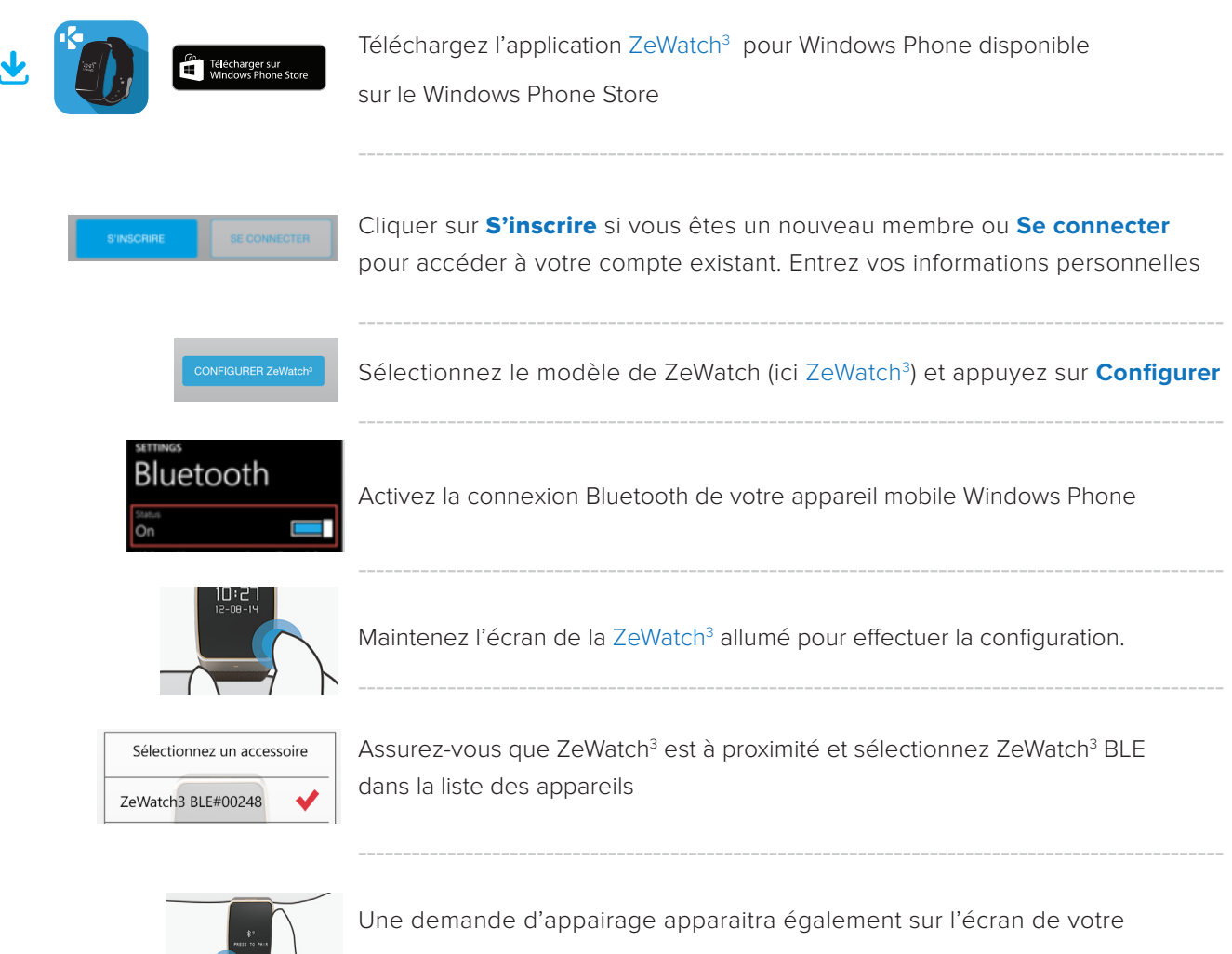

ZeWatch<sup>3</sup>. Appuyez sur le bouton GAUCHE pour accepter l'appairage.

------------------------------------------------------------------------------------------------- *Cette opération vous permet de synchroniser l'heure, la date, les données d'activité et de sommeil, les rappels et les notifications. i*

#### ETAPE 2 APPAIRAGE MANUEL

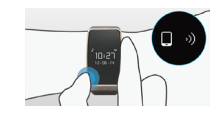

Depuis l'écran d'accueil ZeWatch<sup>3</sup>, maintenez appuyer le bouton GAUCHE jusqu'à l'apparition de l'icône appairage

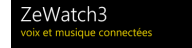

------------------------------------------------------------------------------------------------------------- Activez le Bluetooth sur votre appareil mobile et sélectionnez ZeWatch<sup>3</sup> dans la liste des appareils

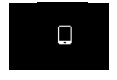

Une icône «**appairage**» et un bip confirmeront l'appairage entre les deux appareils

-------------------------------------------------------------------------------------------------------------

-------------------------------------------------------------------------------------------------------------

*Cette opération vous permet de recevoir et passer des appels depuis votre ZeWatch3 i .*

# Configuration avec un ordinateur

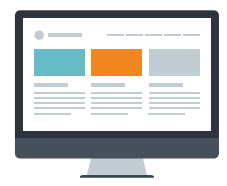

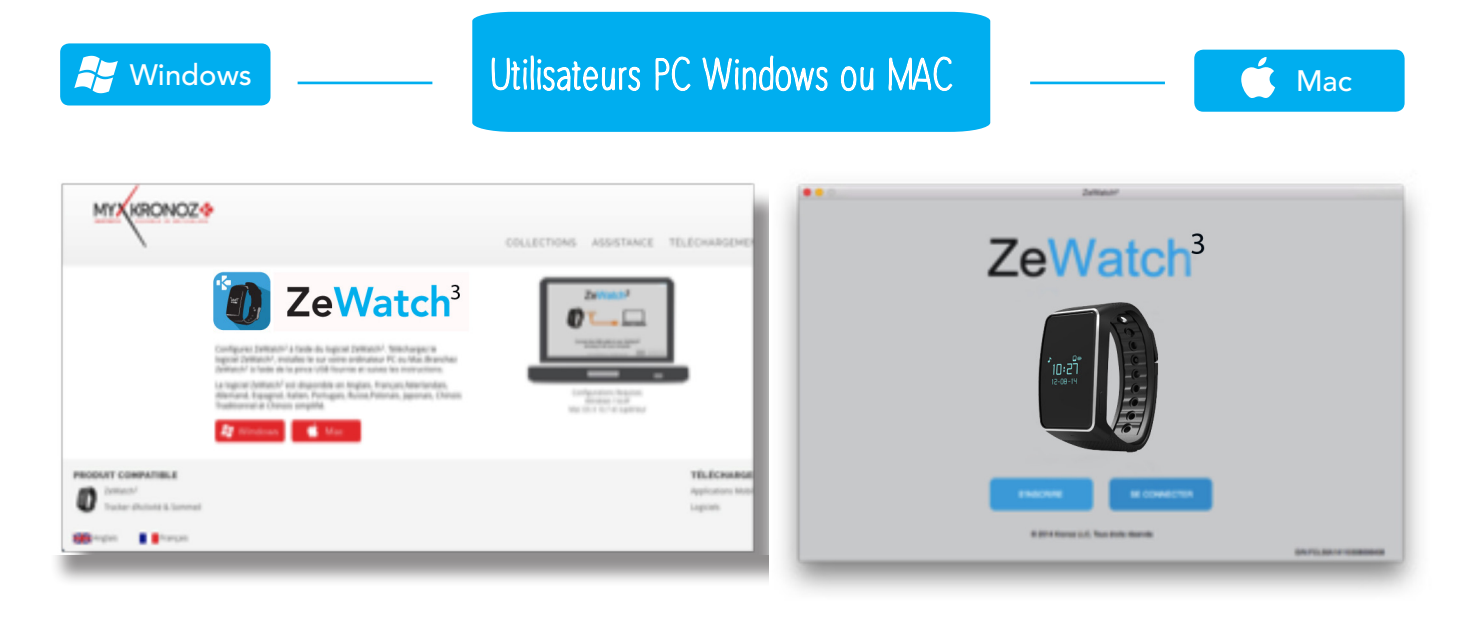

Téléchargez le logiciel PC pour ZeWatch<sup>3</sup> disponible sur le site internet MyKronoz

Une fois le logiciel installé avec succès, branchez votre ZeWatch<sup>3</sup> à l'aide de la pince de chargement USB

Cliquer sur *S'inscrire* si vous êtes un nouveau membre ou **Se connecter** pour accéder à votre compte existant. Puis suivez les instructions à l'écran pour configurer votre produit

------------------------------------------------------------------------------------------------------------------------------------------------------------

------------------------------------------------------------------------------------------------------------------------------------------------------------

------------------------------------------------------------------------------------------------------------------------------------------------------------

------------------------------------------------------------------------------------------------------------------------------------------------------------

### BESOIN D'AIDE ?

Vous avez téléchargé et installé notre logiciel PC ou MAC avec succès, toutefois, votre appareil n'est pas détecté et vous restez bloqués sur la page d'accueil. Voici quelques conseils:

• **Désactivez les connexions Bluetooth** de votre appareil avant de le brancher à votre ordinateur via USB. Pour ceci, dans les paramètres Bluetooth de votre téléphone mobile, oubliez l'appareil concerné dans la liste des appareils disponibles

• **Débranchez puis rebranchez l'appareil** jusqu'à ce que le port soit disponible

• Si la mention «périphérique inconnu» apparait après avoir branché l'appareil, cela signifie que le périphérique n'est pas correctement installé. Il vous faudra donc l'installer manuellement. Dans les paramètres d'installation, cliquez sur la rubrique périphériques USB et sélectionner le périphérique correspondant à votre appareil

• **Redémarrez votre ordinateur**